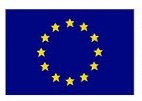

**Unión Europea** Fondo Europeo de Desarrollo Regional

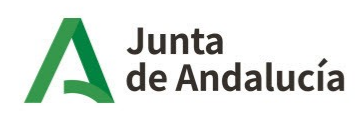

Consejería de Presidencia, Interior, Diálogo Social y Simplificación Administrativa Agencia Digital de Andalucía

# **Sistema de relación electrónica en materia de contratación SiREC**

Protocolo para la subida de documentación pesada

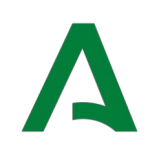

## 1. Descripción del protocolo.

A través de la aplicación **SiREC-Portal de Licitación electrónica** no es posible el envío de documentos de tamaño superior a **150 MB**, asimismo, el tamaño de todos los documentos adjuntados a un sobre no puede superar el tamaño **300 MB**.

Por ello, en el caso de que cualquiera de los archivos supere los **150 MB** o el conjunto de todos los archivos que se quieran adjuntar superen **300 MB** se procederá según lo indicado en el siguiente protocolo:

- 1. Todos los archivos que desean aportar serán empaquetados en un único archivo comprimido.
- 2. Al archivo comprimido con extensión .zip o .rar se le gererará su huella digital **utilizando la función hash SHA-256.** Para ello se pueden seguir los pasos indicados en el punto 2 de este documento.
- 3. La documentación que se desea adjuntar al sobre (archivo comprimido), se sustituirá por el documento "Indice" que contendrá la siguiente.
	- Listado enumerado de ficheros incluidos en el archivo comprimido conjunto a su huella digital. (La huella digital de cada uno de los ficheros se generará de forma individual con el mismo procedimiento empleado en el punto 2).
	- Huella digital (Función Hash) del archivo comprimido.

### 2. Generación de la huella digital (función HASH).

La huella digital de un archivo es un conjunto de datos asociados al archivo que nos permiten asegurar que el archivo no ha sido modificado.

La huella digital se obtiene al aplicar al archivo una función, denominada HASH. Tras aplicar lafunción HASH obtenemos como resultado un conjunto de datos de tamaño fijo.

La aplicación Autofirma proporcionada por la Administración General del Estado permite la generación y comprobación de huellas digitales de archivos, a continuación se describe paso a paso como generar dicha huella digital.

1. Descarga de la aplicación Autofirma y su Plugin de Huella Digitales 1.0. (Para versiones de Autofirma anteriores a la 1.8 no será necesario la descarga del pluguin)

Dicha aplicación puede descargase de la url: <https://firmaelectronica.gob.es/Home/Descargas.html>

2. En la instalación, realizar la configuración por defecto indicando en el inicio que **NO**  desea establecer contraseña.

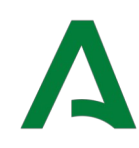

- 3. Una vez instalada la aplicación seleccionar la opción **Herramientas->Huellas digitales→Fichero→Calcular huella digital. O si se trata de la versión 1.8.2 seleccionar Huellas Digitales→Calcular Huella Digital**
- 4. Pulsaremos el botón examinar y podremos ver un explorardor de archivos. Buscaremos y seleccionaremos el archivo comprimido **(zip,rar)** que contiene la documentación.
- 5. Una vez localizado el documento, seleccionar de los desplegables los valores:

#### **a. Algoritmo de huella digital "SHA-256"**

- b. Formato de huella digital "Base64"
- 6. Posteriormente:

c. Marcar el check para copiar huella digital al portapapeles d. Pulsar el botón "Generar"

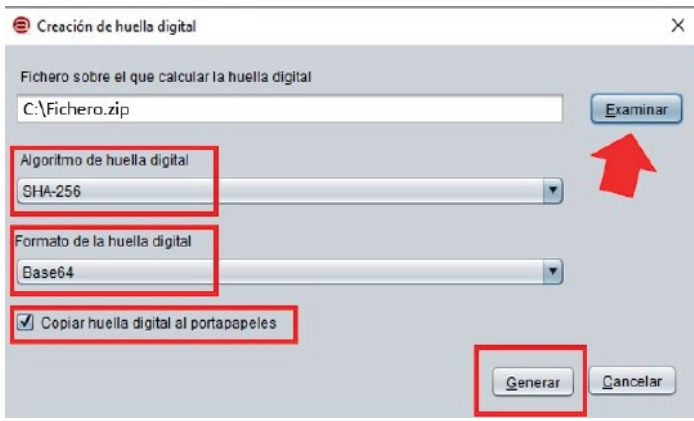

Al hacer clic en "Generar" se habilitará una nueva ventana donde será necesario pulsar en el botón **"Guardar".** De esta forma, el **hash del archivo se copiará en el portapapeles** para poder pegarlo en el documento índice.

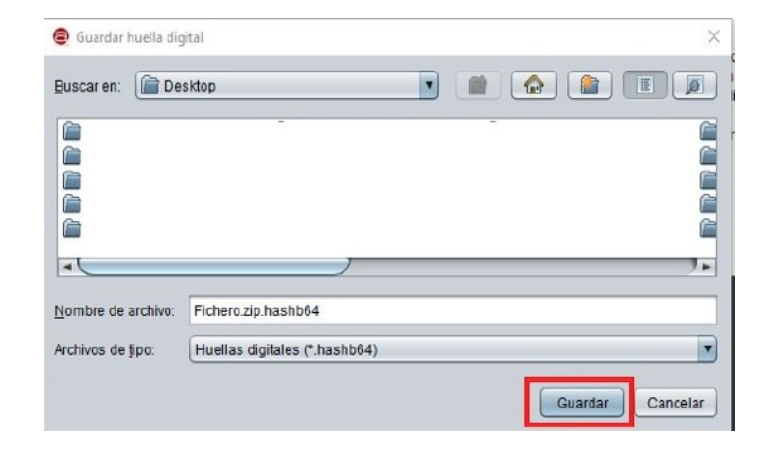

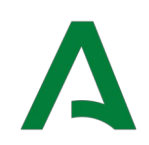

## 3. Creación del Archivo "indice".

El documento indice se creará para posteriormente adjuntarlo al sobre de la licitación.

El documento indice se podrá crear con cualquier editor de texto y una vez creado se tendrá que convertir a formato PDF.

Documento indice incluirá al menos:

- 1. Lista de documentos incluidos dentro del fichero comprimido, cada elemento de la lista estará compuesto por el nombre del archivo y la huella digital de este, también obtenida con la herramienta Autofirma según el punto segundo de éste documento.
- 2. Huella digital del fichero comprimido que incluye toda la documentación, según el punto segundo de este documento.

## 4. Subida del documento indice al sobre

En sustitución de la documentación pesada, el "documento indice" se adjuntará en el lote al que corresponda la documentación.

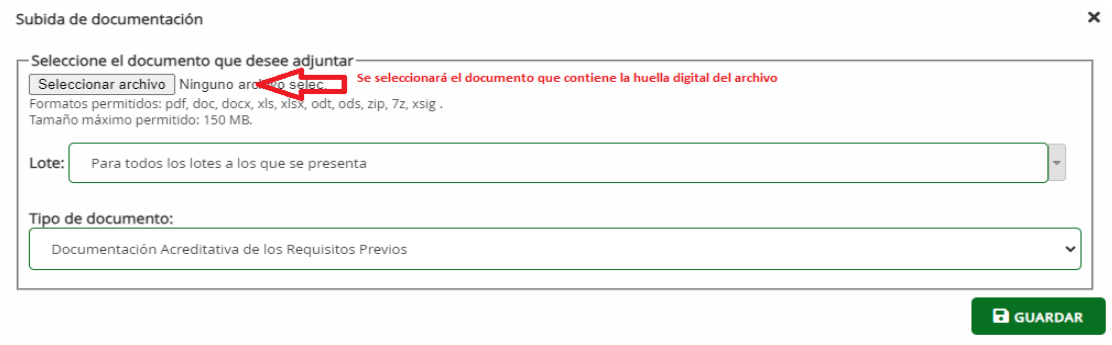

**IMPORTANTE:** En el caso de expedientes con lotes y siempre que la documentación lo permita se recomienda el uso de la Documentación común a todos los lotes.

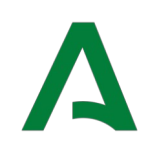

## 5. Procedimiento tras la apertura del sobre

Una vez realizada la apertura del sobre correspondiente, se procederá a un requerimiento de aclaraciones a través del sistema SiREC para que se aporten los archivos electrónicos objeto del uso de la huella digial.

En dicho requerimiento se indicará la forma de presentación de los archivos electrónicos, siendo posible el uso de un sistema de almacenamiento de acceso remoto en la nube.

Tras la recepción de la documentación el órgano de contratación o la mesa de contratación según proceda, comprobará mediante el uso de la herramienta Autofima, siguiendo lo establecido en el punto 2, que la huella digital de los archivos presentados corresponden con lo indicado en la documentación aportada en el sobre correspondiente.